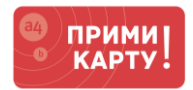

Уважаемый клиент сервиса [«ПРИМИ КАРТУ!»](file://///fs02.itgroup.local/groups/marketing/Маркетинг%20-%20Внутренние%20материалы/INPAS/A4/Прими%20карту/Проекты/Инструкции%20Банк+Терминал+Касса/Инструкции/Новый%20формат/primikartu.ru)!

Вы уже купили терминал, а банк одобрил Вам эквайринг.

Вам осталось выполнить несколько простых шагов, чтобы начать принимать оплату банковскими картами от своих клиентов.

Следуйте данной инструкции для подключения терминала к аппарату самообслуживания.

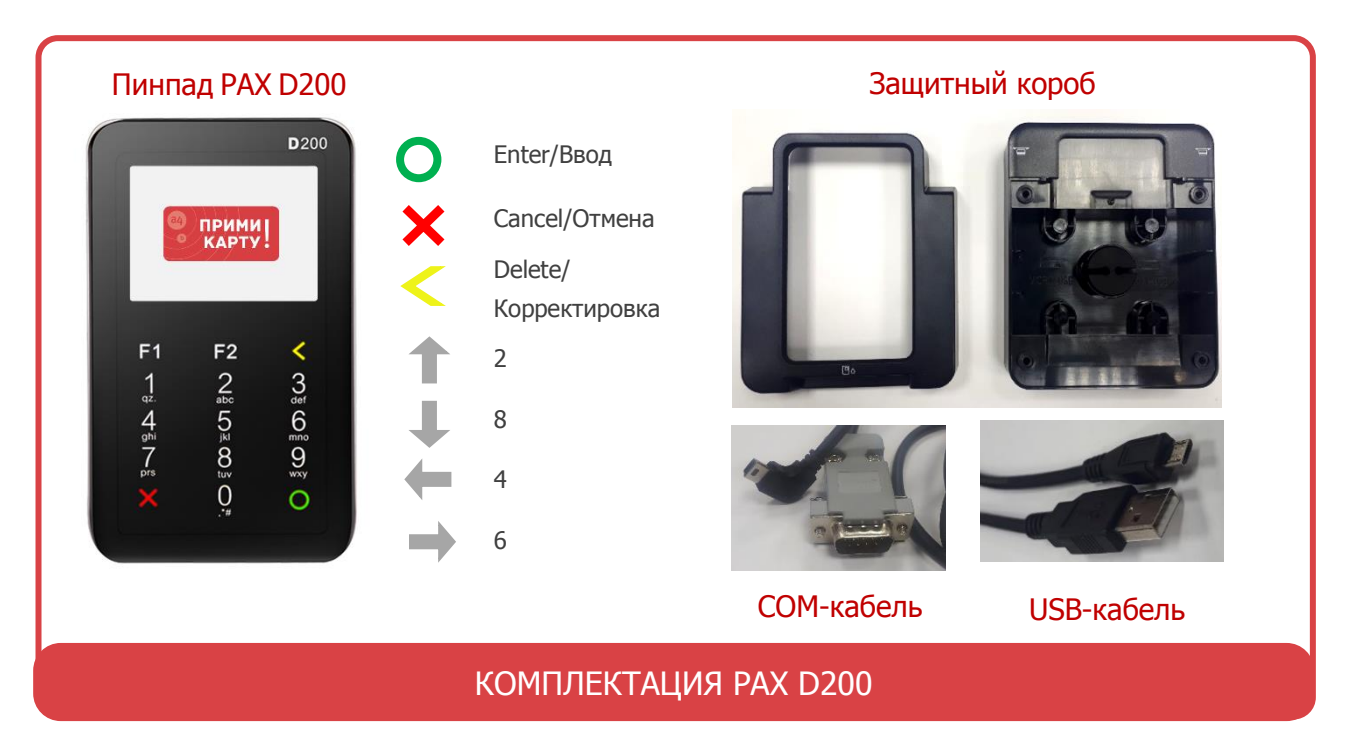

# **ШАГИ ДЛЯ ПОДКЛЮЧЕНИЯ PAX D200 К АППАРАТУ САМООБСЛУЖИВАНИЯ**

Перед выполнением инструкции уточните у производителя аппарата самообслуживания (далее – аппарат), по какому виду связи терминал будет получать Интернет-соединение: через сам [аппарат](#page-1-0) (стандартно), через sim-[карту](#page-1-1) или [Wi-Fi](#page-2-0) (опционально).

Подключите терминал к аппарату в соответствии со спецификацией производителя. Терминал автоматически включится при подаче питания и выйдет в рабочий режим с появлением окна сообщения **Ожидание команды от ККМ<sup>1</sup>** .

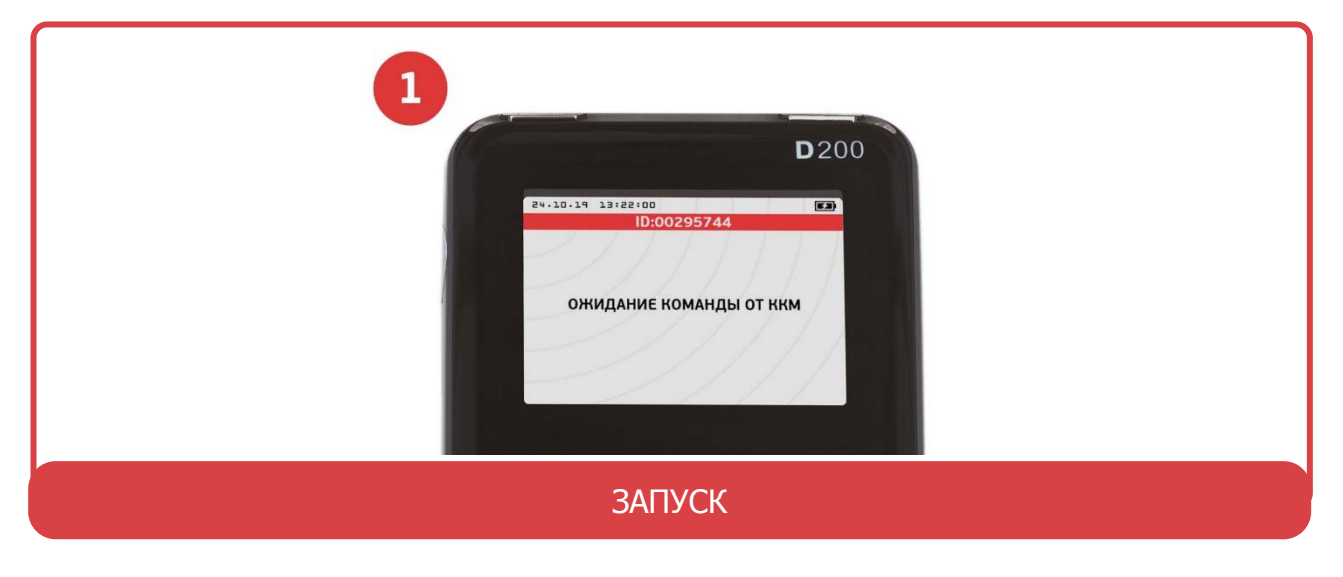

**[WWW.PRIMIKARTU.RU](http://www.primikartu.ru/) 8 800 700 53 24**

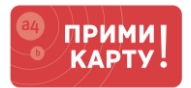

## <span id="page-1-0"></span>**1** Настройка Интернет-соединения

- 1.1. Через связь на аппарате (стандартно)
- Выйти в меню терминала из рабочего режима **CANCEL → Клавиша 1 → Клавиша 2 → Клавиша 3 → Ввод пароля 12345678<sup>2</sup> → ENTER**.
- Терминал перейдет в меню **UNIPOS<sup>3</sup>** , где нужно выбрать: **Параметры<sup>3</sup> → Редактирование<sup>4</sup> → SmartSale<sup>5</sup> → Связь с банком<sup>6</sup> → Через кассу<sup>7</sup>** .
- Перезагрузить терминал: нажатиями на **CANCEL** вернитесь в меню **UNIPOS<sup>3</sup> → Служебные операции<sup>8</sup>→ Перезагрузка терминала<sup>9</sup>→ ENTER → ENTER**.
- Терминал начнет получать Интернет-соединение через аппарат (никакого визуального подтверждения не будет) и выйдет в окно **SmartSale<sup>6</sup>** .
- Перезагрузить аппарат самообслуживания.

<span id="page-1-1"></span>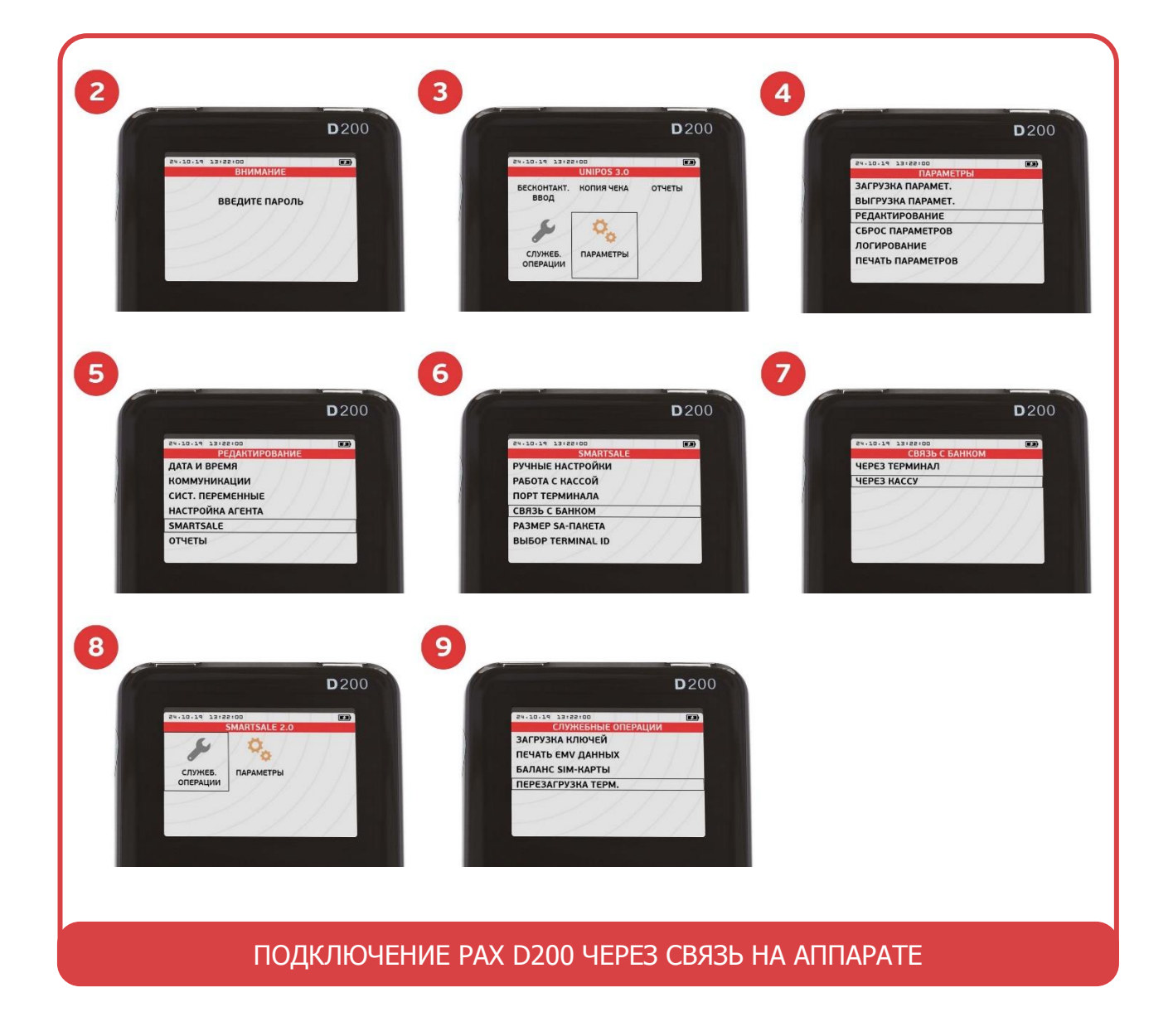

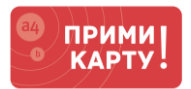

## 1.2. Через sim-карту (опционально)

- Вставивить sim-карту, сняв крышку на оборотной стороне терминала.
- Выйти в меню терминала из рабочего режима **CANCEL → Клавиша 1 → Клавиша 2 → Клавиша 3 → Ввод пароля 12345678<sup>2</sup> → ENTER**.
- Терминал перейдет в меню **UNIPOS<sup>3</sup>** , где нужно выбрать: **Параметры<sup>3</sup> → Редактирование<sup>4</sup> → SmartSale<sup>5</sup> → Связь с банком<sup>6</sup> → Через терминал<sup>10</sup>** .
- Терминал начнет получать Интернет-соединение через sim-карту (никакого визуального подтверждения не будет).
- Перезагрузить терминал: нажатиями на **CANCEL** вернитесь в меню **UNIPOS<sup>3</sup> → Служебные операции<sup>8</sup>→ Перезагрузка терминала<sup>9</sup>→ ENTER → ENTER**.
- Перезагрузить аппарат самообслуживания.

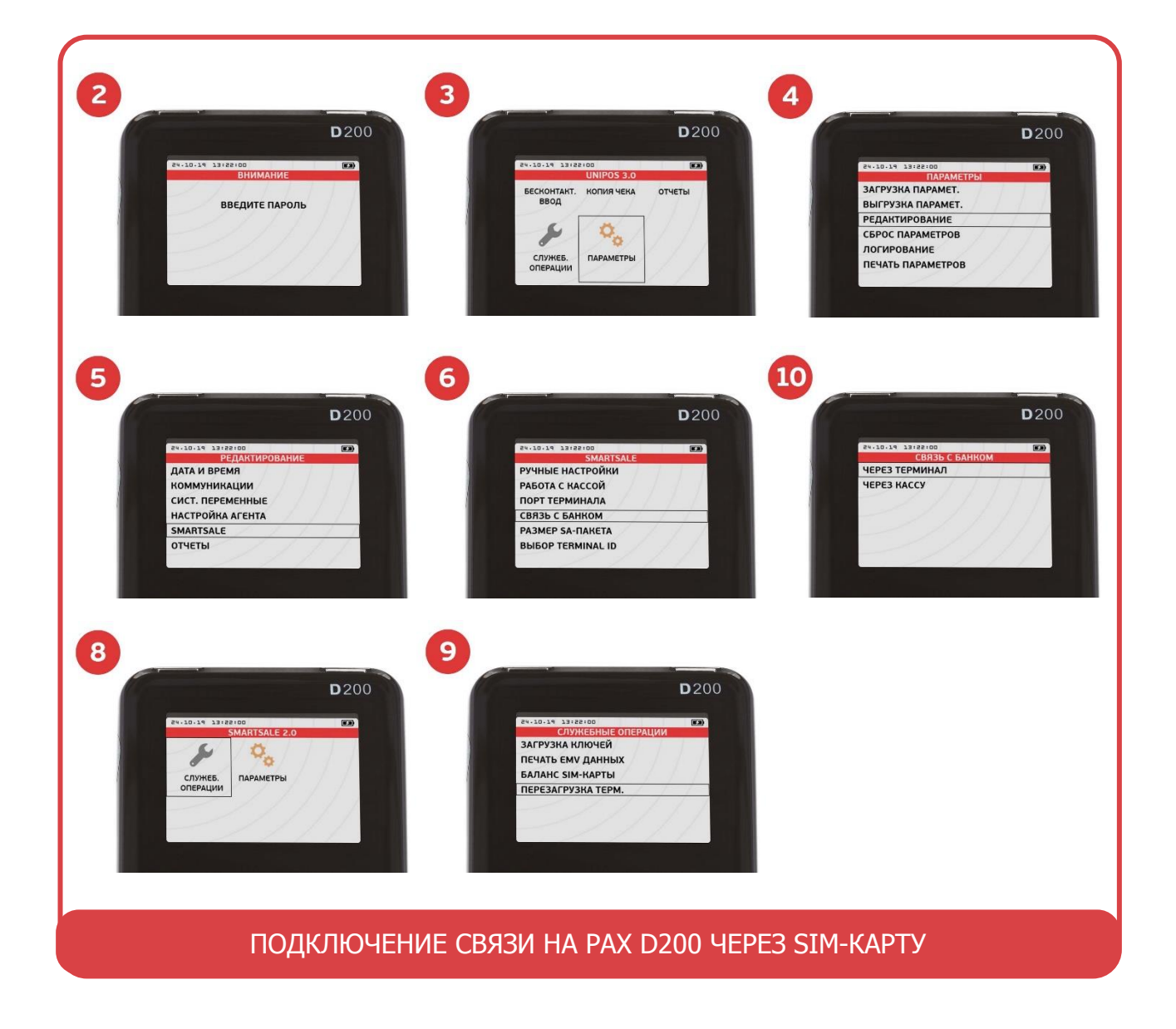

<span id="page-2-0"></span>**[WWW.PRIMIKARTU.RU](http://www.primikartu.ru/) 8 800 700 53 24**

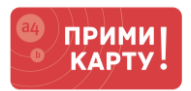

#### 1.3. Через Wi-Fi (опционально)

- Выйти в меню терминала из рабочего режима **CANCEL → Клавиша 1 → Клавиша 2 → Клавиша 3 → Ввод пароля 12345678<sup>2</sup> → ENTER**.
- Терминал перейдет в меню **UNIPOS<sup>3</sup>** , где нужно выбрать: **Параметры<sup>3</sup> → Редактирование<sup>4</sup> → SmartSale<sup>5</sup> → Связь с банком<sup>6</sup> → Через терминал<sup>10</sup>** .
- Выйти в меню терминала из рабочего режима **CANCEL → Клавиша 1 → Клавиша 2 → Клавиша 3 → Ввод пароля 12345678<sup>2</sup> → ENTER**.
- Терминал перейдет в меню **UNIPOS<sup>3</sup>** , где нужно выбрать: **Параметры<sup>3</sup> → Редактирование<sup>4</sup> → Коммуникации<sup>11</sup> → GSM/GPRS<sup>12</sup> → Тип соединения<sup>13</sup>→ WIFI<sup>14</sup> → Настройка WIFI <sup>15</sup> → SSID<sup>16</sup> → Ввод логина<sup>17</sup>→ Схема шифрации<sup>18</sup> → WPA2 <sup>19</sup> → Ключ WPA<sup>20</sup> → Ввод пароля<sup>21</sup>** .
- Перезагрузить терминал: нажатиями на **CANCEL** вернитесь в меню **UNIPOS<sup>3</sup> → Служебные операции<sup>8</sup>→ Перезагрузка терминала<sup>9</sup>→ ENTER → ENTER**.

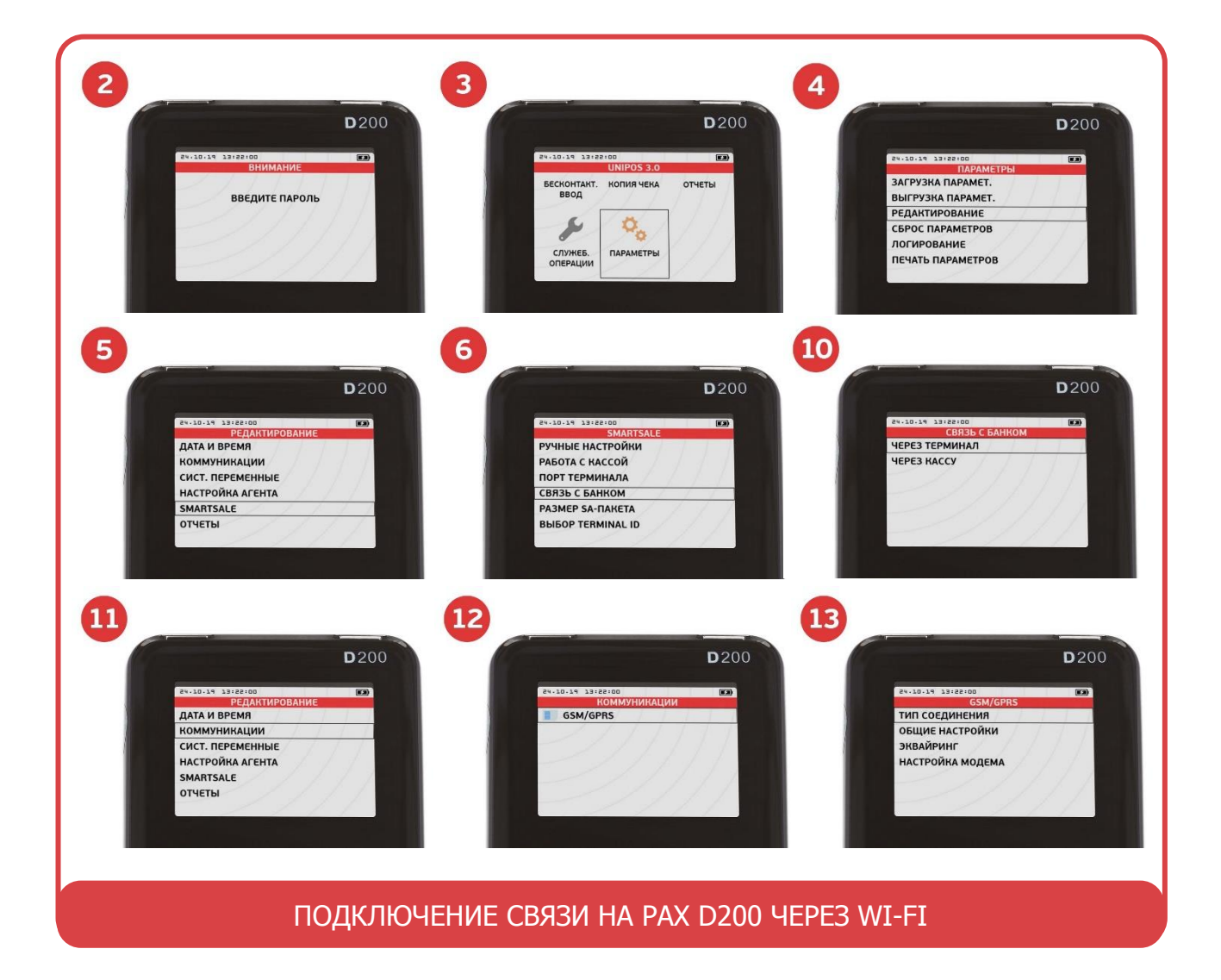

Перезагрузить аппарат самообслуживания.

**[WWW.PRIMIKARTU.RU](http://www.primikartu.ru/) 8 800 700 53 24**

## ИНСТРУКЦИЯ ПО ПОДКЛЮЧЕНИЮ PAX D200 К АППАРАТУ САМООБСЛУЖИВАНИЯ

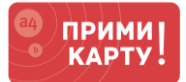

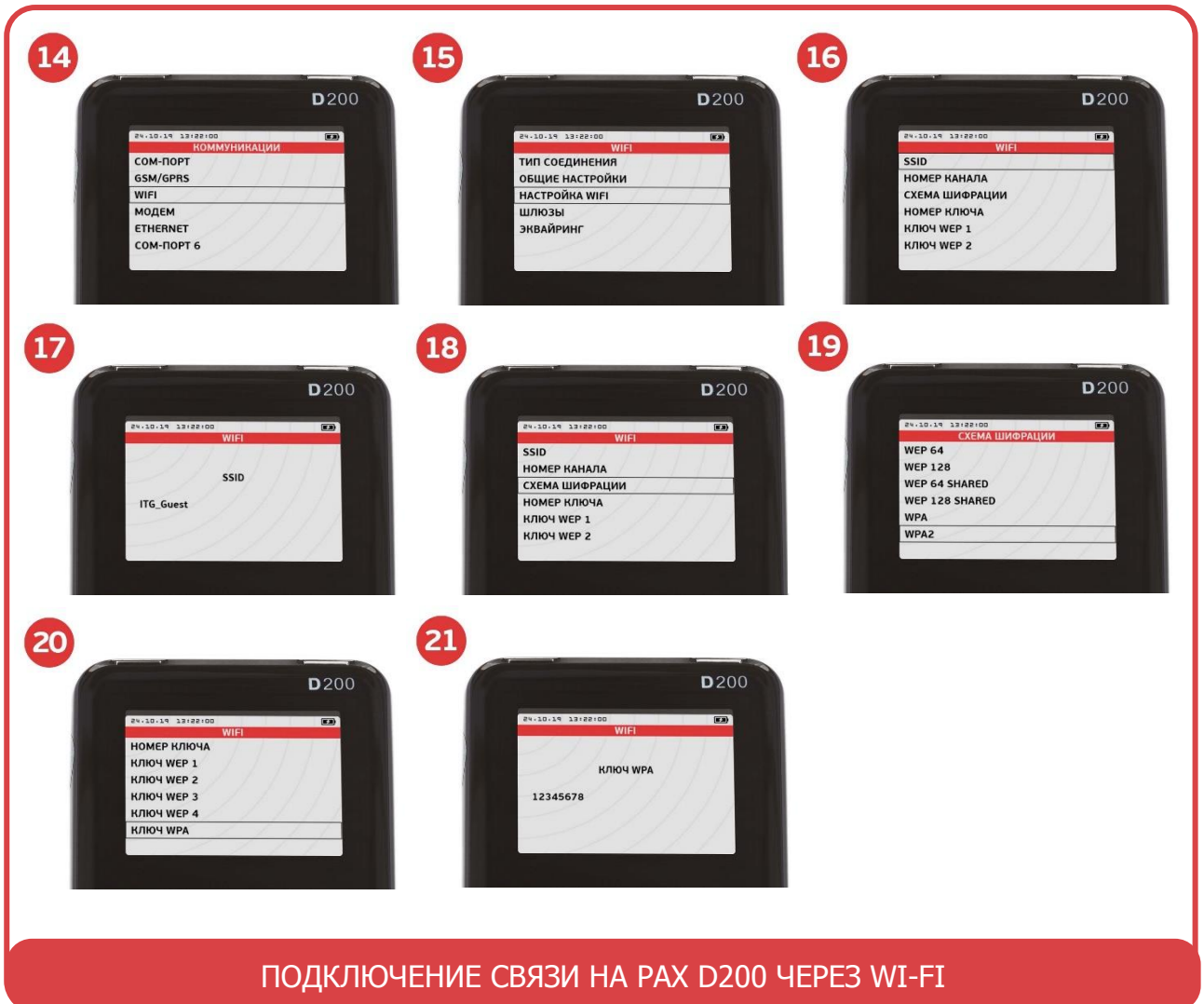

## **2** Настройка взаимодействия с аппаратом самообслуживания

## 2.1. Через USB-порт

- Выйти в меню терминала из рабочего режима **CANCEL → Клавиша 1 → Клавиша 2 → Клавиша 3 → Ввод пароля 12345678<sup>2</sup> → ENTER**.
- Терминал перейдет в меню **UNIPOS<sup>3</sup>** , где нужно выбрать: **Параметры<sup>3</sup> → Редактирование<sup>4</sup> → SmartSale<sup>5</sup> → Порт терминала<sup>22</sup> → USB<sup>23</sup>** .
- Перезагрузить терминал: нажатиями на **CANCEL** вернитесь в меню **UNIPOS<sup>3</sup>** : **Служебные операции<sup>8</sup>→ Перезагрузка терминала<sup>9</sup>→ ENTER → ENTER**.

# 2.2. Через COM-порт

- Выйти в меню терминала из рабочего режима **CANCEL → Клавиша 1 → Клавиша 2 → Клавиша 3 → Ввод пароля 12345678<sup>2</sup> → ENTER**.
- Терминал перейдет в меню **UNIPOS<sup>3</sup>** , где нужно выбрать: **Параметры<sup>3</sup> → Редактирование<sup>4</sup> → SmartSale<sup>5</sup> → Порт терминала<sup>22</sup> → COM-порт<sup>23</sup>→ Выбрать скорость передачи в соответствии со спецификацией производителя** (по стандарту – 115200)**<sup>24</sup>** .

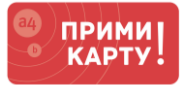

- Перезагрузить терминал: нажатиями на **CANCEL** вернитесь в меню **UNIPOS<sup>3</sup>** : **Служебные операции<sup>8</sup>→ Перезагрузка терминала<sup>9</sup>→ ENTER → ENTER**
- Перезагрузить терминал: нажатиями на **CANCEL** вернитесь в меню **UNIPOS<sup>3</sup>** : **Служебные операции<sup>8</sup>→ Перезагрузка терминала<sup>9</sup>→ ENTER → ENTER**.

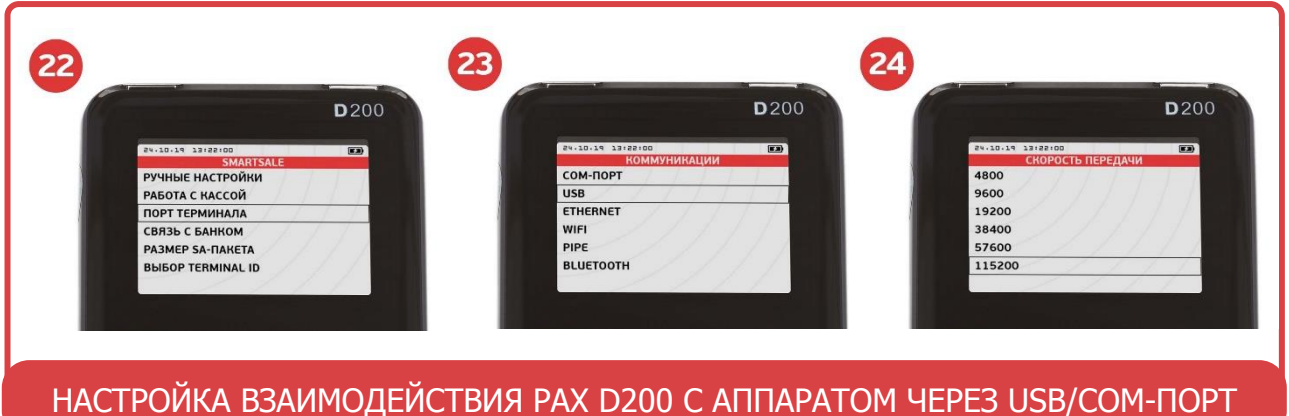

#### **3** Проведение тестовой оплаты в соответствии с инструкцией производителя

- Если успешно, то будут выполнены 3 условия: 1) цена на терминале=цена на машине, 2) деньги с карту списаны, 3) товара выдан.
- Если не соблюдено условие 1, то обратитесь к производителю аппарата, так как цена подается с аппарата.
- Если не соблюдено условие 2, то проверьте настройки Интернет-соединения:
	- $\checkmark$  через Wi-Fi/sim убедитесь, что есть соответствующее графическое обозначение в правом верхнем углу;
	- через Wi-Fi перейдите в настройки роутера и проверьте, есть ли подключенные устройства. При необходимости измените настройки Wi-Fi на роутере и терминале;
	- $\checkmark$  через sim проверьте баланс на sim-карте;
	- $\checkmark$  через аппарат обратитесь в производителю аппарата.
- Если не соблюдено условие 3, то уточните настройки у производителя аппарата.

#### **Поздравляем! Ваше оборудование готово к приему оплаты.**

**Если в процессе подключения по инструкции что-то пойдет не так, обращайтесь в сервисную службу «ПРИМИ КАРТУ!»: 8 800 700 53 24, psp@inpas.ru.**

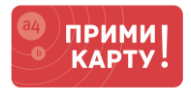

# **О СЕРВИСЕ «ПРИМИ КАРТУ!»**

Это выгодный и удобный сервис для приема к оплате карт любых платежных систем от официального дистрибутора оборудования Verifone и РАХ в России компании [INPAS.](file://///fs02.itgroup.local/groups/marketing/Маркетинг%20-%20Внутренние%20материалы/INPAS/A4/Прими%20карту/Проекты/Инструкции%20Банк+Терминал+Касса/Инструкции/Новый%20формат/inpas.ru)

Это эквайринг «3 в 1» – комплексный продукт для микро-, малого и среднего бизнеса в РФ.

- 1 Качественное оборудование и сервис
	- Гарантия на оборудование от вендоров: 1 год от Verifone или 3 года от РАХ
	- Безопасность платежей: PCI DSS 3.1, PCI PIN Security 2.0, лицензия ФСБ
	- Удаленная онлайн-поддержка 24х7 по e-mail и телефону
- 2 Выгодные условия эквайринга
	- Фиксированная ставка 2,2% независимо от вида деятельности и объема операций
	- Гарантия подключения без отказа от банка
- 3 Удобное и простое подключение
	- Без визита в банк и необходимости открывать новый расчетный счет
	- Минимальный пакет документов с подписанием по e-mail
	- Ускоренная процедура, которая в совокупности займет от 2 до 5 дней